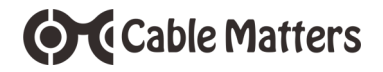

# 60 GHz Wireless Dock Basic Model

Model 107007

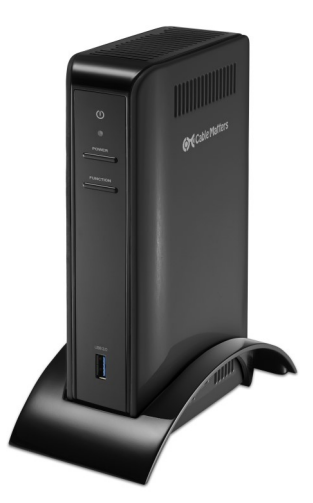

**User Manual**

**Email: support@cablematters.com**

## **Table of Contents**

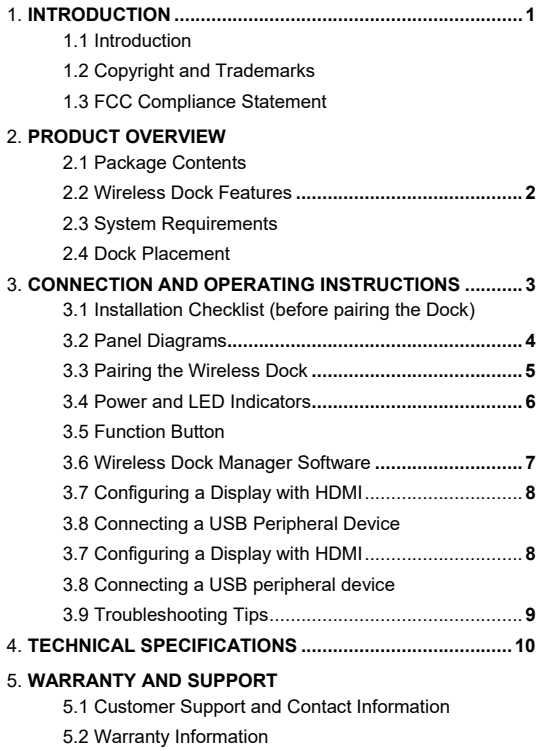

5.3 Limitations of Liability

## **1. INTRODUCTION**

#### **1.1 Introduction**

Thank you for your purchase from Cable Matters® Inc., the 'Reliable Connectivity' company. This User Manual provides an overview of the features and installation of the

## **60 GHz Wireless Dock Basic Model**

Please read these instructions carefully before connecting, operating or configuring this product. Keep this user manual for future reference.

Contact **support@cablematters.com** for questions or product support.

#### **1.2 Copyright and Trademarks**

Specifications are subject to change without notice. Cable Matters is a registered trademark or trademark of Cable Matters Inc. All rights reserved. All other trademarks are

the property of their respective owners.

```
HDMI, the HDMI logo, and High-Definition Multimedia Interface are trademarks or registered trademarks of HDMI Licensing, LLC in the United States and/or other countries.
USB Type-C™ and USB-C™ are trademarks of USB Implementers Forum
Thunderbolt and the Thunderbolt Logo are trademarks of Intel Corporation in the U.S. and/or other countries.
Intel is a trademark of Intel Corporation or its subsidiaries in the U.S. and/or other countries.
WiGig® is a registered trademark of Wi-Fi Alliance
```
#### **1.3 FCC Compliance Statement**

This device complies with Part 15 of the FCC Rules. Operation is subject to the following two conditions: 1) This device must not cause harmful interference, and 2) this device must accept any interference received, including interference that may cause undesired operation.

## **2. PRODUCT OVERVIEW**

#### **2.1 Package Contents**

Please check that the following items are contained in the package:

1 x 60 GHz Wireless Dock Basic Model 1 x Cradle Stand 1 x AC Power Adapter 1 x User Manual (available in a PDF from cablematters.com)

## **OC** Cable Matters

#### **2.2 Wireless Dock Features**

- Connect a computer with a WiGig antenna and wireless card
- Connect four USB 3.0 Type-A (5 Gbps) peripherals
- Connect an external display with HDMI input
- K-Slot style security port for attaching a cable lock
- Cradle stand to support the Dock

#### **2.3 System Requirements**

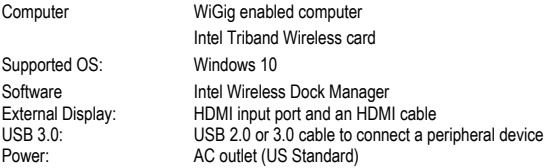

**Note**: All cables to connect devices to the Dock are sold separately

#### **2.4 Dock Placement**

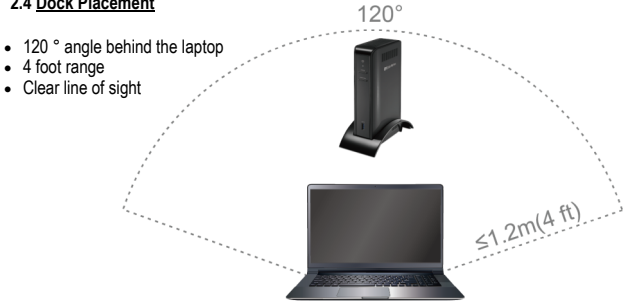

## **OCCable Matters**

#### **3. Connection and Operating Instructions**

#### **3.1 Installation Checklist (before pairing the Dock)**

- Locate an AC power outlet within 5 feet to provide power to the Dock
- Place the Dock behind your laptop within 4 feet for the best performance
- Attach an HDMI cable (sold separately) to an external display and the Dock to view all of the pairing and password functions. See page 8 for details.
- Download the latest wireless drivers with the *Intel Driver Update Utility*. This utility will check for any updated wireless drivers and help you find computer updates from the computer manufacturer

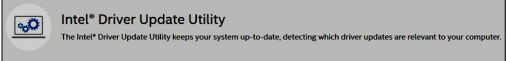

• Use the search box in the Windows taskbar to find the utility:

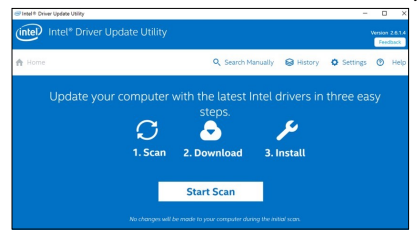

• Download the latest version of the *Intel Wireless Dock Manager* software **https://downloadcenter.intel.com/download/26204/Intel-Wireless-Dock-Manager-Software**

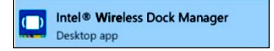

## **OC** Cable Matters

### **3.2 Panel Diagrams**

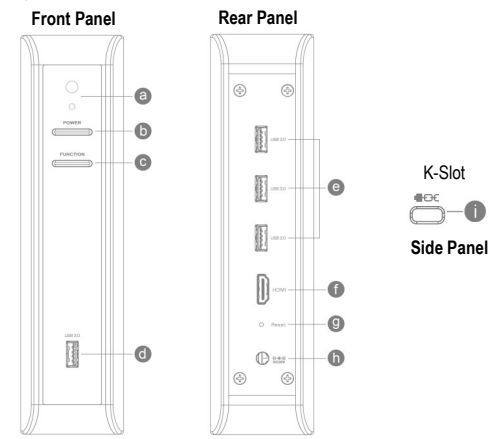

### **Front Panel**

- a) LED Indicator for power and connection status
- b) Power button to turn the Dock on and off
- c) Function button for pairing and disconnecting the computer
- d) USB 3.0 (5 Gbps) port to attach USB 3.0/2.0 peripherals

#### **Rear Panel**

- e) 3 x USB 3.0 (5 Gbps) port to attach USB 3.0/2.0 peripherals
- f) HDMI video out port
- g) Factory reset pin hole (insert a pen tip for 5 seconds with the Dock powered on)
- h) AC adapter power cord port

#### **Side Panel**

i) K-Slot security port for connecting a cable lock

## **OC** Cable Matters

### 60 GHz Wireless Dock Basic Model

 $<2\pi\lambda^{(k,\ell)}$ 

#### **3.3 Pairing the Wireless Dock**

- 1) Insert the Dock into the cradle stand and place it as shown on page 2
- 2) Connect the AC power adapter to the Dock and an electrical outlet
- 3) Connect an **HDMI** cable from the Dock to an external display
- 4) Press the **Power** button to turn on the Dock and check that the blue LED it lit
- 5) Open the **DEVICES** menu in Windows
- 6) Select **+ Add a device** to search for the Dock. Look for the Dock device name Dock\_ XXXX (four assigned letters and numbers)

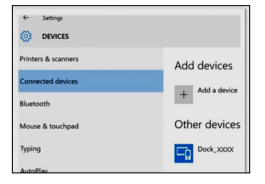

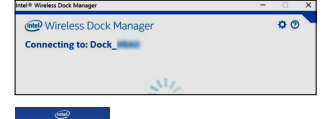

The connected display prompts you to press the Function button.

7) Open the Intel Wireless Dock Manager

Push Button to Continue t

- 8) Press the **Function** button on the Dock to complete pairing
- *9)* The Dock Manager software confirms that the Dock is connected

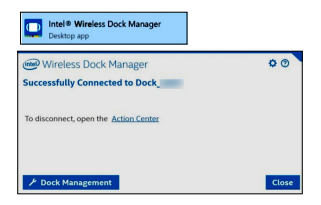

#### **3.4 Power and LED Indicators**

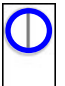

**Power:** Blue LED power indicator is lit when the Dock is connected to power and the **Power** button has been depressed.

**Connection Status LED Indicator (for a wireless connection)**

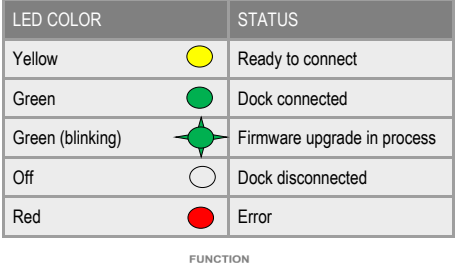

#### **3.5 Function Button**

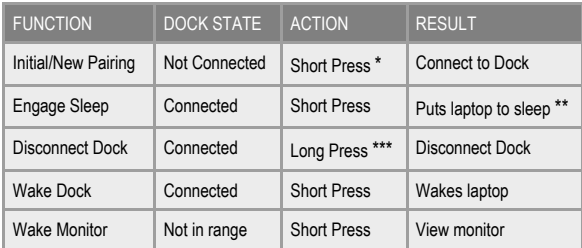

**\*** Short Press = > 2 seconds

**\*\*** When supported by laptop power options

**\*\*\*** Long Press = 3-10 seconds

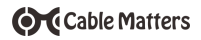

#### **3.6 Wireless Dock Manager Software**

Click on *Dock Management* tab to open the menu

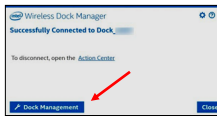

#### **Information**

Change the name of the Dock Check for software version 2.6.1.102 or newer

#### **Dock Access Settings**

*Individual* - Connect automatically

**Shared** - Manually select Dock from device list

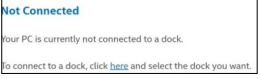

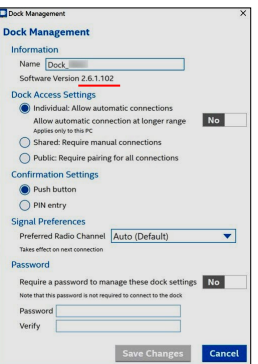

*Public* - Requires pairing to the Dock each time

#### **Confirmation Settings**

*Push button* - Press *Function* button to pair Dock

*Pin entry* - Enter assigned 8-digit PIN to pair **Note:** A display must be connected to view the assigned PIN. A reset is required if PIN is lost.

#### **Signal Preferences** Keep at Auto (Default) setting

#### **Password**

Password up to 30 characters to manage settings

**Note:** A reset is required if password is lost

Select *Save Changes* when finished

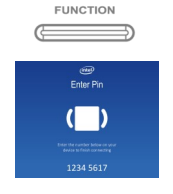

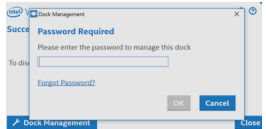

### 60 GHz Wireless Dock Basic Model

#### **3.7 Configuring a Display with HDMI**

ntel® HD Granhics Control Panel

**OCCable Matters** 

The Dock supports an HDMI display up to 2560x1600 @ 60Hz

- 1) Select the HDMI video input from the display menu
- 2) Open the **Intel HD Graphics Control Panel** from the Windows search bar

Clone or Extend the display

- Adjust the video resolution and refresh rate
- 3) Adjust the audio from the Sound icon in the Windows notification area

Locate the connected display and select *Set Default*

**Note**: HDCP is not supported by the Dock for viewing protected video content

#### **3.8 Connecting a USB peripheral device**

- 1) Connect a USB 2.0 or 3.0 device to the Dock
- 2) The device should be recognized after downloading any needed drivers

 $\overline{(\mathbf{x})}$ 

 $\overline{\odot}$ 

3) Use *Safely Remove* or *Eject* to remove the device before unplugging

#### **Note**:

**Colour Doof** 

• USB 3.0 ports provide trickle charging (900mA) and data transfer

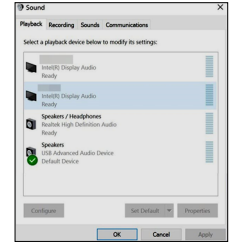

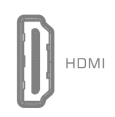

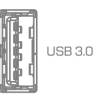

#### **3.9 Troubleshooting Tips**

#### Drivers & Software

- Download the Intel Driver Update Utility to check for updated WiGig drivers
- Check for updated wireless drivers from your laptop manufacturer
- Use the latest version of the Intel Wireless Dock Manager to configure the Dock settings

**Note**: Dock must be paired with the computer for connected devices to function

#### Dock

- Check that the Dock is connected to AC power and the blue LED is lit
- Check the placement of the Dock behind the laptop within 4 feet and 120°
- Connect a display with HDMI to view the Dock pairing information
- Insert a pen for 5 seconds into Reset pin hole if a PIN or password is forgotten

#### Cabling

- Check that all cable connections are secure
- Test device cables with different equipment

#### Laptop Source

- Blinking screen on laptop when Dock is connecting is normal
- Reboot the laptop and reset the Dock if there is no connection recognized

#### Connected Display

- Select a compatible video resolution with the laptop if there is no video
- Open the *Intel Graphic Control Panel* from Windows to change the settings
- Select the HDMI input from the display menu
- Adjust the audio level from the display menu

#### USB Peripheral Devices

- USB devices that require more than 900mA should be powered separately
- USB ports do not function as a stand-alone charger

#### Contact **support@cablematters.com** with a description of your computer

## **4. TECHNICAL SPECIFICATIONS**

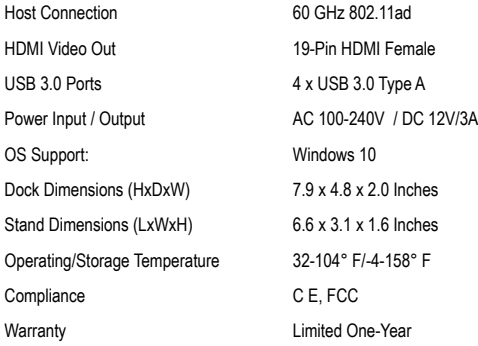

Note: Specifications are subject to change without notice

### **5. WARRANTY AND SUPPORT**

#### **5.1 Customer Support and Contact Information**

Cable Matters offers lifetime technical support as an integral part of our commitment to provide industry leading solutions.

Email us with any questions at **support@cablematters.com.**

#### **5.2 Warranty Information**

This product is backed by a limited one-year warranty. The warranty covers parts and labor costs only. Cable Matters does not warrant its products from defects or damages arising from misuse, abuse, or normal wear.

#### **5.3 Limitation of Liability**

In no event shall Cable Matters Inc. (including their officers, directors, employees or agents) be liable for any damages (whether direct or indirect, special, punitive, incidental, consequential, or otherwise), loss of profits, loss of business, or any pecuniary loss, arising out of, or related to the use of this product exceeding the actual price paid for the product (as allowed by state law). Specifications are subject to change without notice.

www.cablematters.com

10